## How to **Withdraw a variation request no longer required**

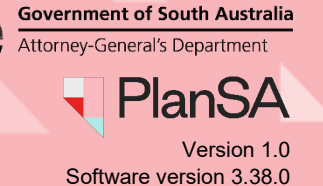

## **Background**

The withdrawal of a variation request can be performed by yourself or by authority assessing your development application.

## **Locate and open the application**

- 1. Search for the application using the ID number.
- 2. Click on the application **ID** number to view.

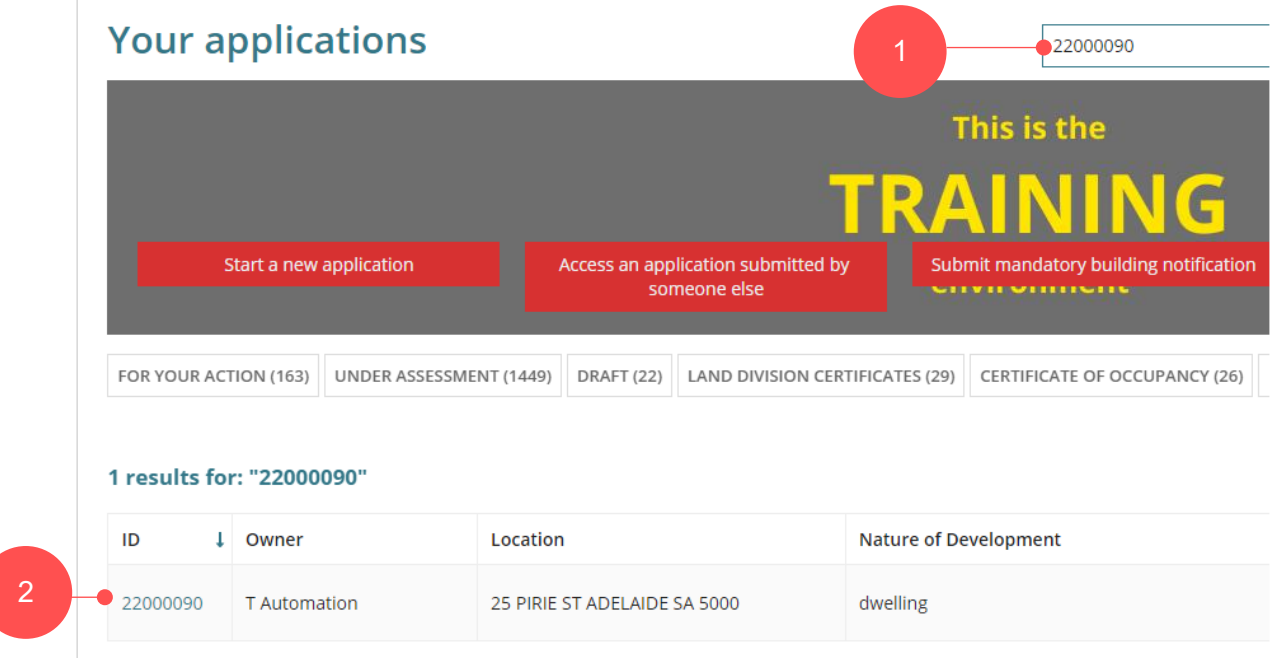

## **View variation requests**

3. Click on **Variation Requests** tab in the shown Summary screen of your development application.

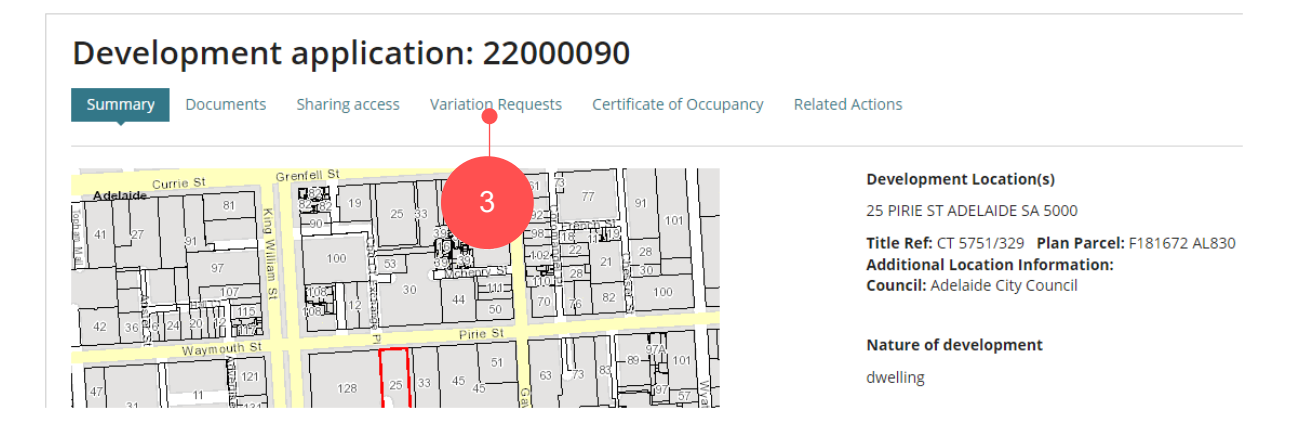

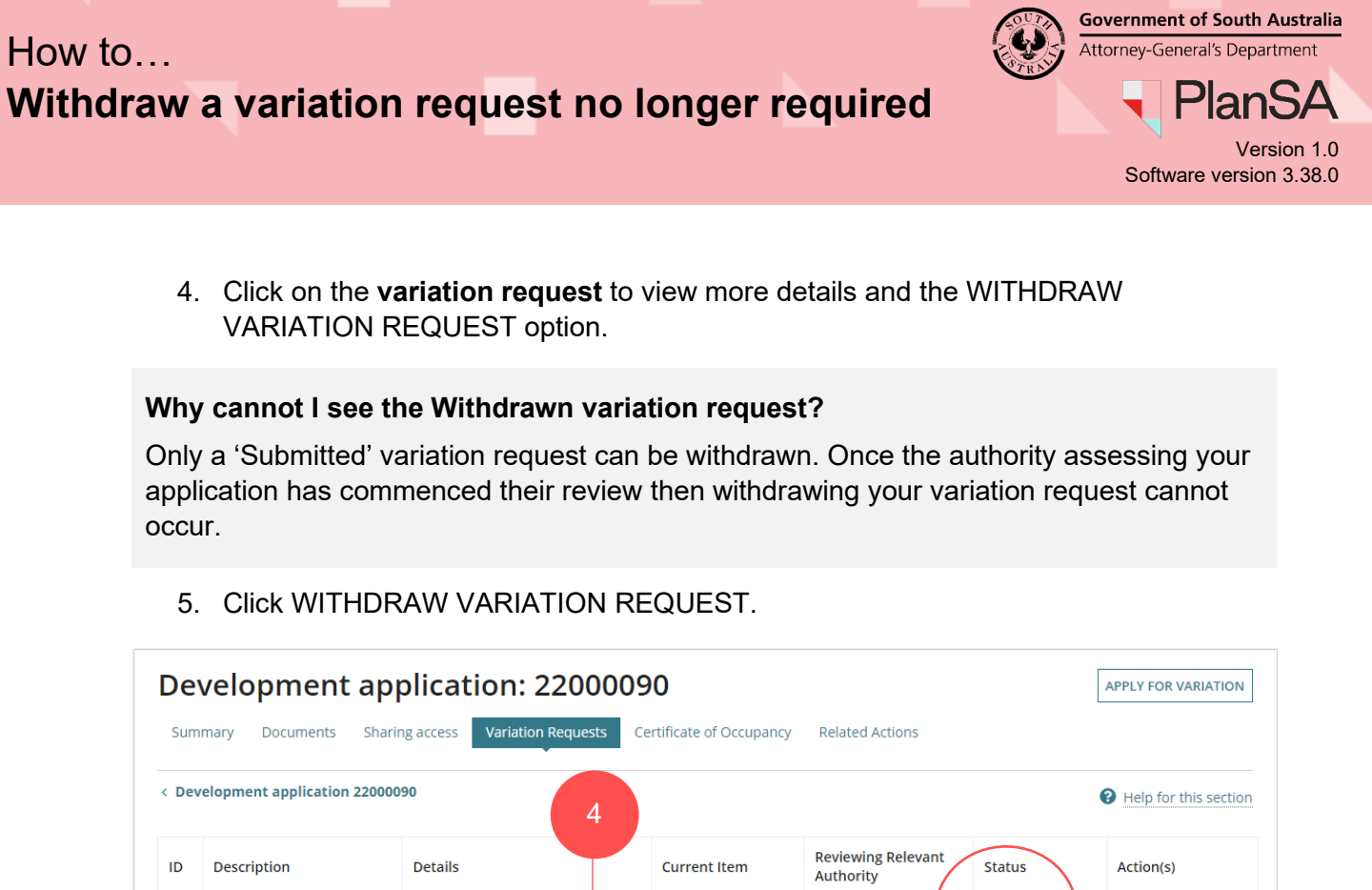

2

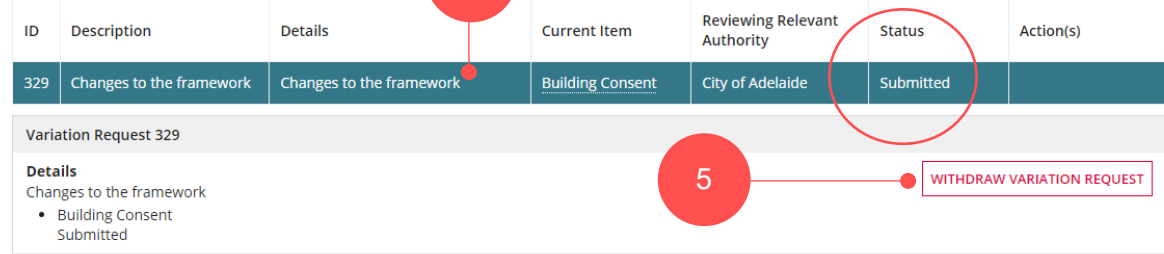

6. Click YES to confirm and withdraw the variation request.

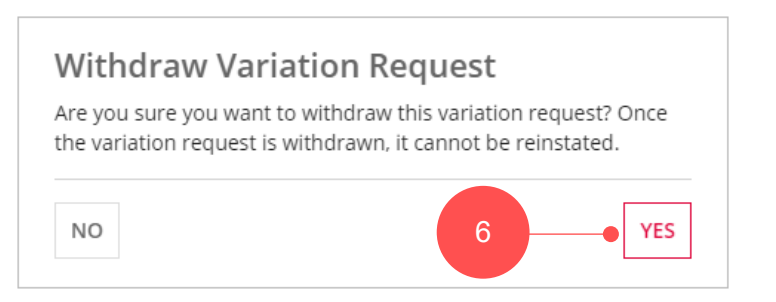

7. Your variation request is withdrawn.

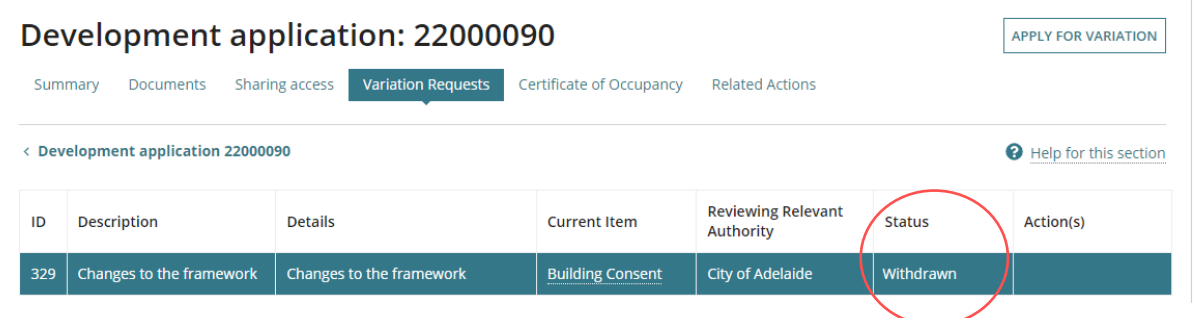